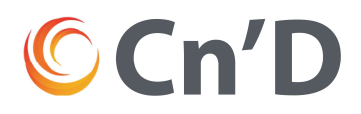

## SAMSUNG SMART TV KANALSØK

- 1. Trykk HJEM knapp på fjernkontrollen.
- 2. Trykk på KILDE (se nednefor)
- 3. Deretter på TV (se nedenfor)

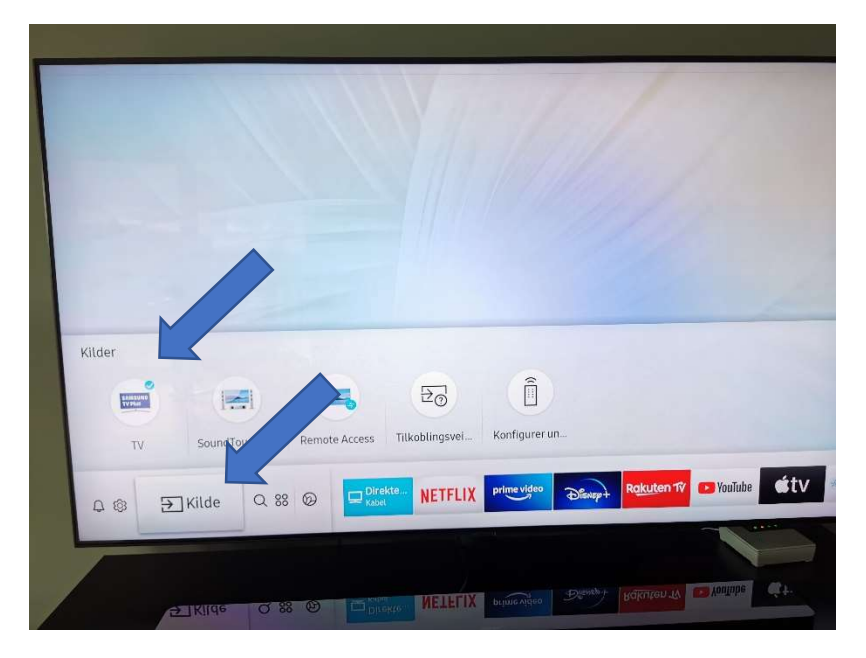

4. Trykk på INNSTILLINGER (se nedenfor)

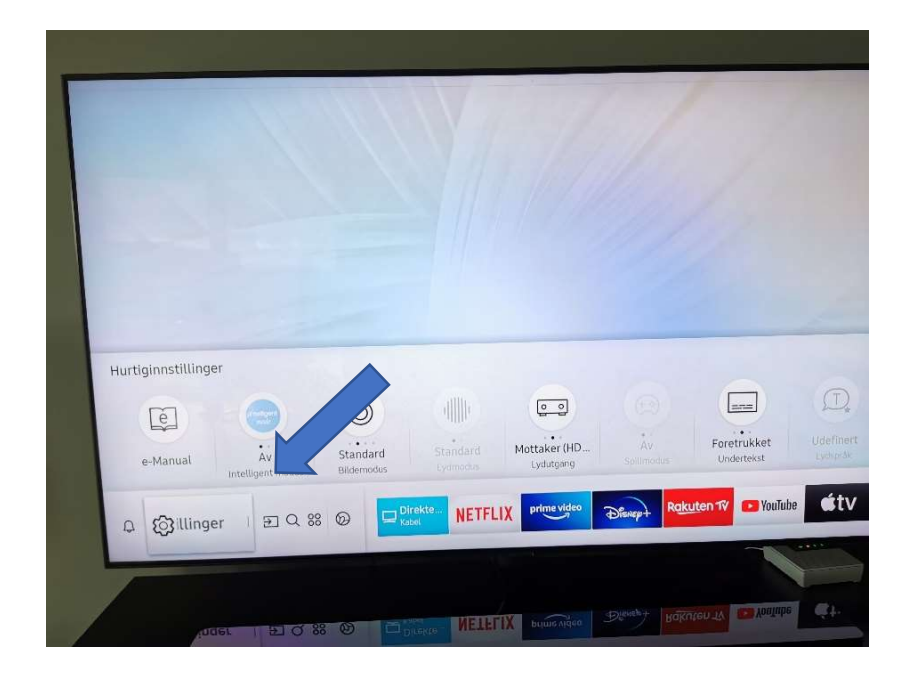

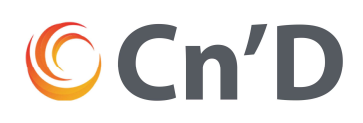

5. Deretter på KRINGKASTING (se nedenfor

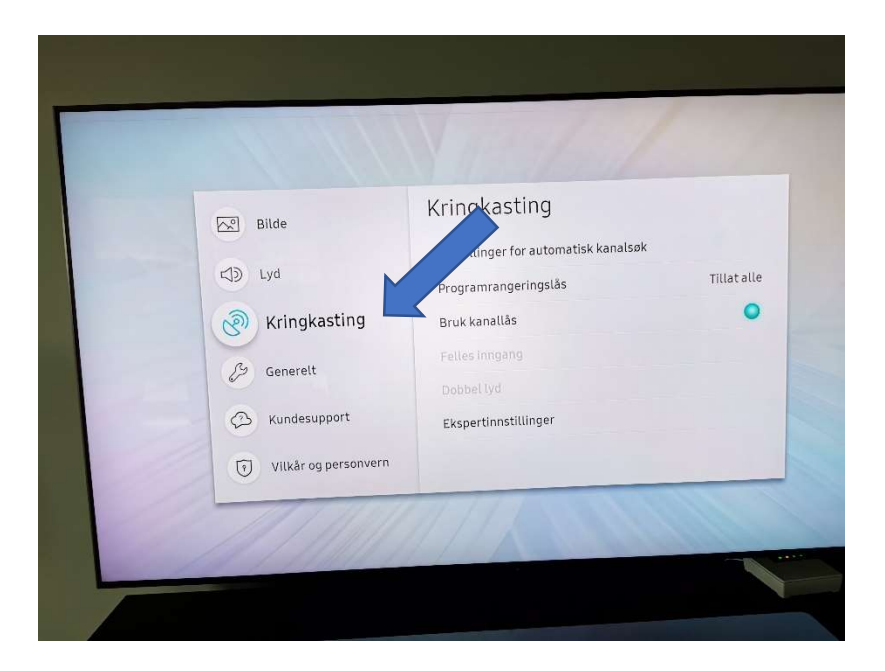

6. Deretter på INNSTILLINGER FOR AUTOMATISK KANALSØK (se nedenfor)

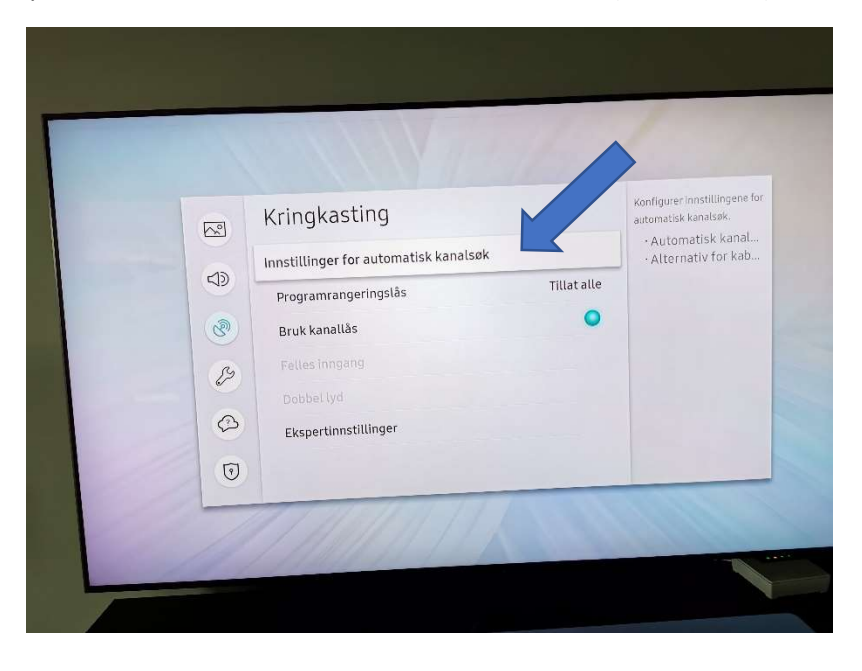

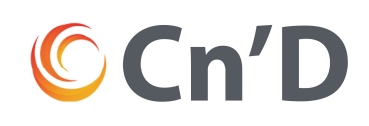

7. Deretter velg AUTOMATISK KANALSØK (se nedenfor)

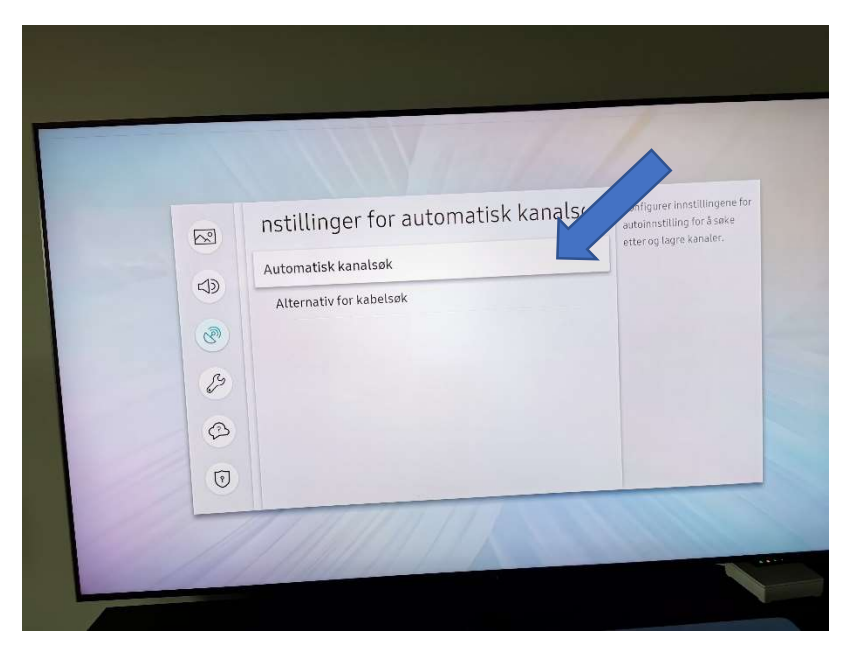

8. Deretter er det disse innstillingene du velger (se nedenfor)

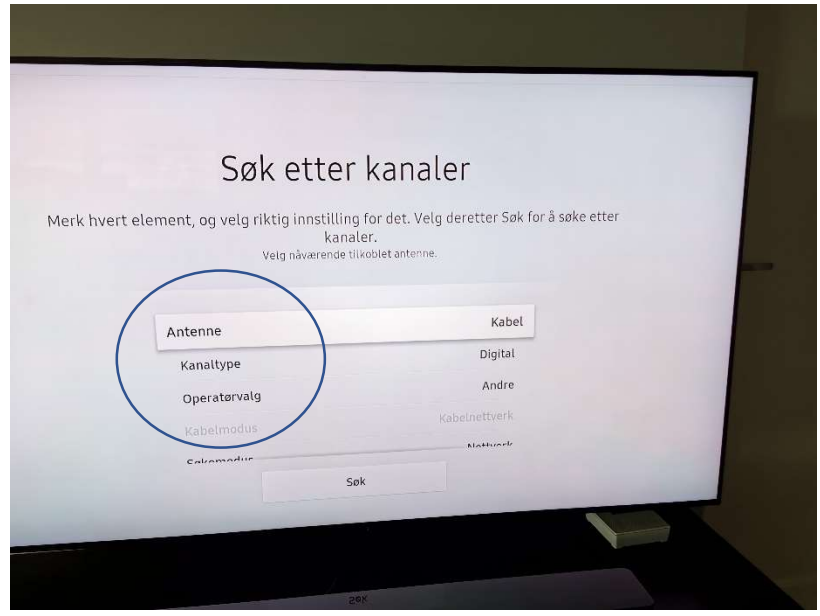

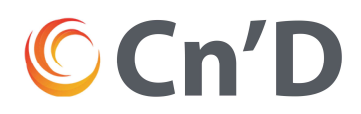

9. Så velger du først SØKEMODUS «rask» og NETTVERK «velg for å endre alt»

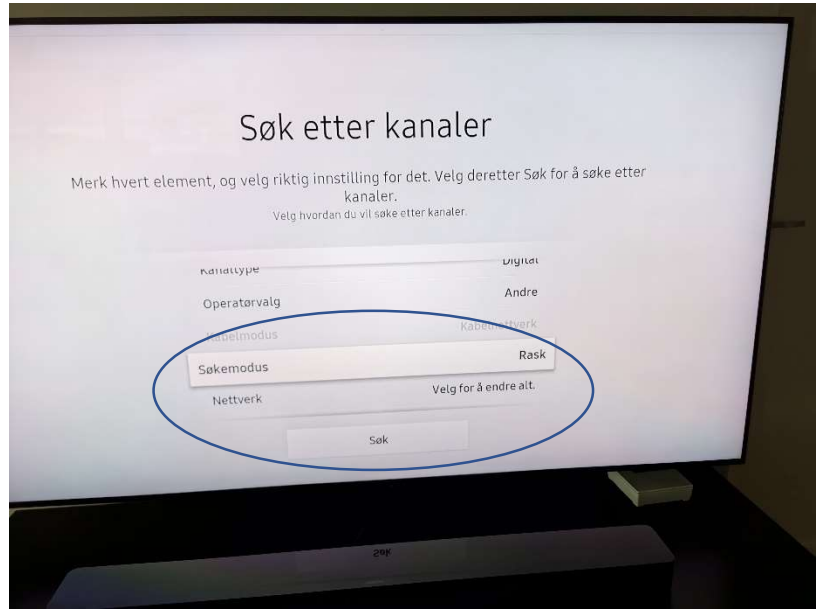

10. Deretter legger du inn de 4 parameterne nedenfor og så LUKK. Da kommer det opp et nytt vindu og du trykker SØK. Da skal det være komplett.

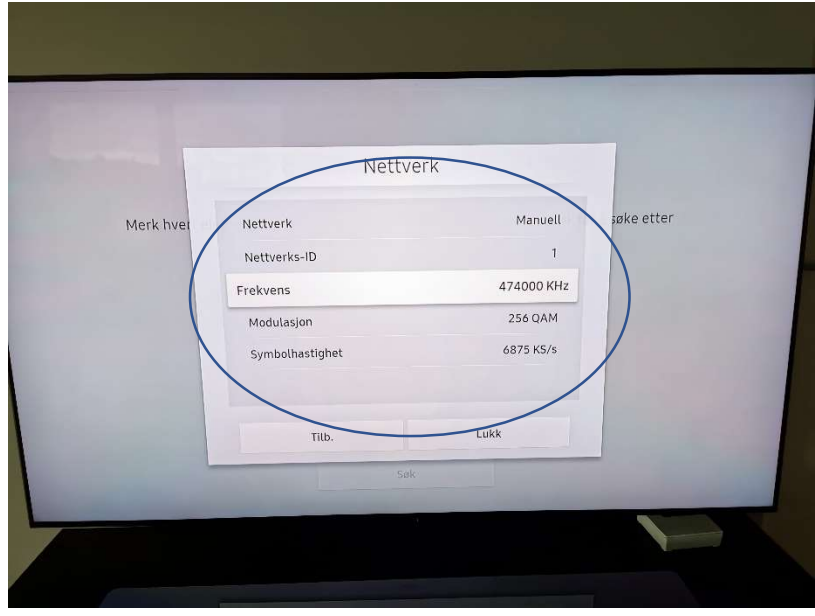